# Manuel de l'utilisateur de l'afficheur de dose

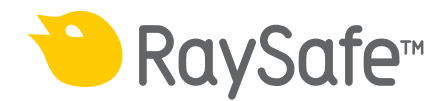

© 2012.03 Unfors RaySafe 5001064-A

Tous droits réservés. Toute reproduction ou transmission en totalité ou en partie, sous quelque forme ou par quelque moyen que ce soit, électronique, mécanique ou autre, est interdite sans le consentement préalable écrit du propriétaire des droits d'auteur.

## SOMMAIRE

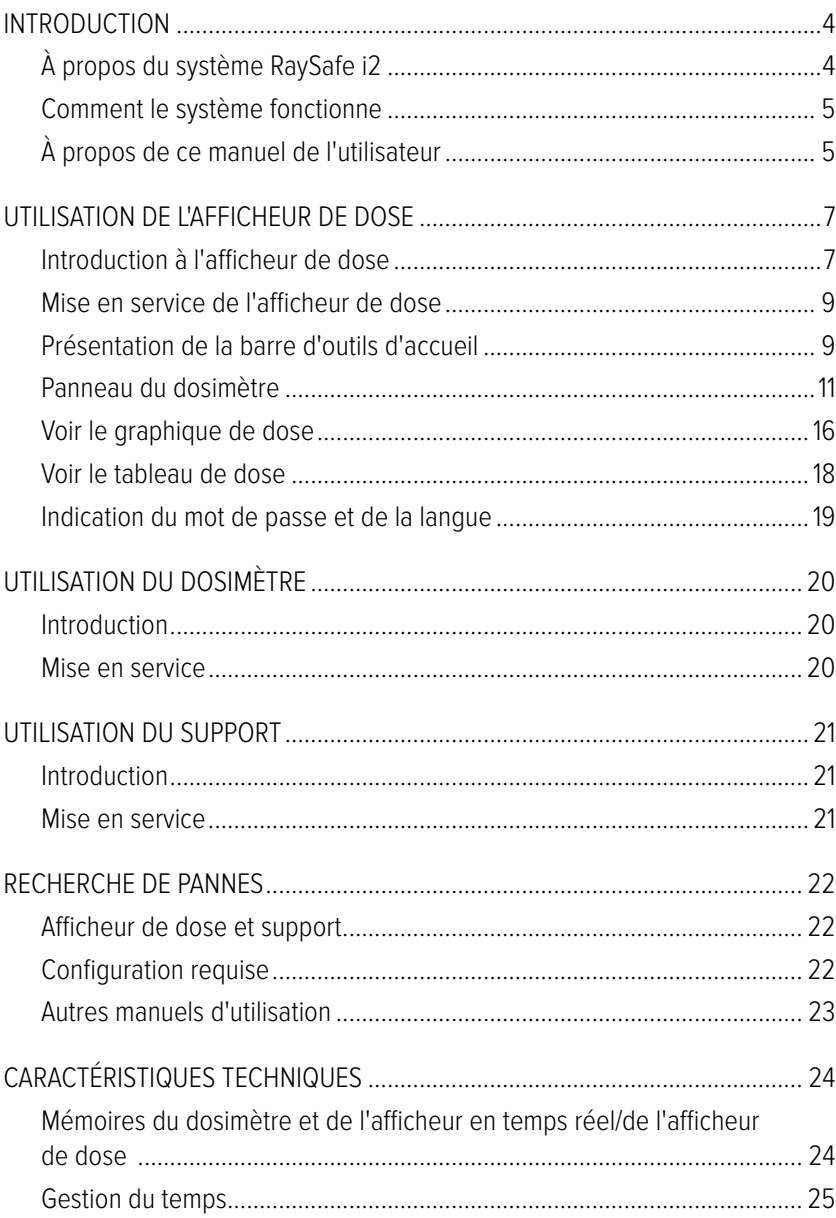

## <span id="page-3-0"></span>Introduction

À propos du système RaySafe i2

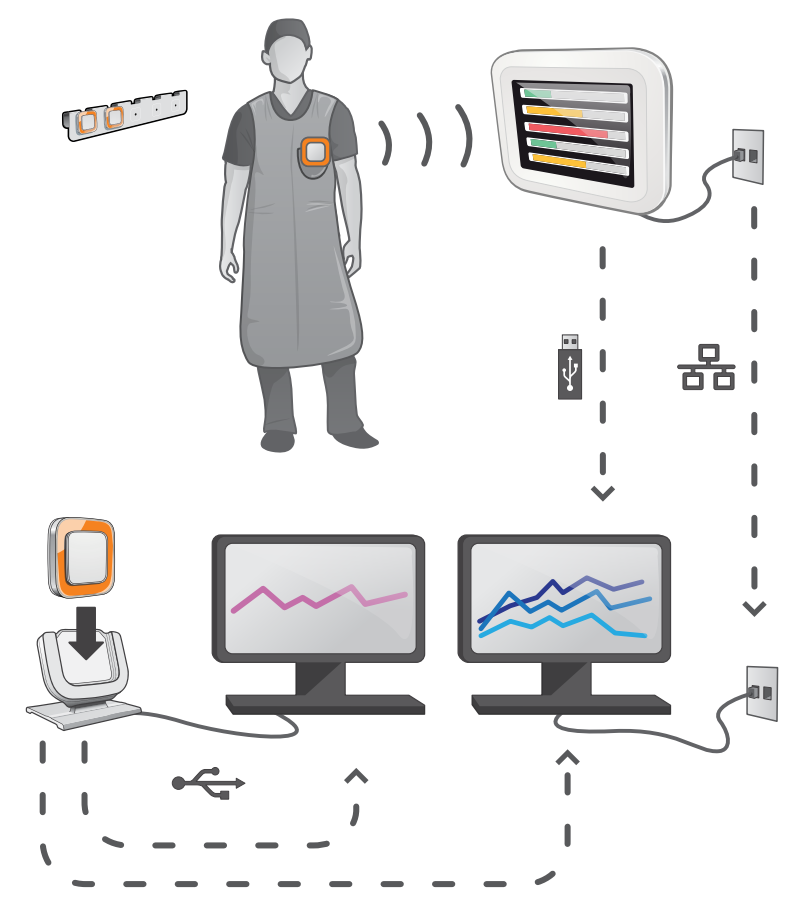

Figure 1. Présentation du système RaySafe i2

Le système RaySafe i2 peut contenir les composants suivants :

- dosimètre
- afficheur en temps réel
- • afficheur de dose (logiciel)
- • gestionnaire de dose (logiciel)
- support (station utilisée pour connecter des dosimètres et des ordinateurs)
- • rack de stockage des dosimètres (stockage des dosimètres)

## <span id="page-4-0"></span>Comment le système fonctionne

Le dosimètre mesure et enregistre l'exposition aux rayons X toutes les secondes et transfère les données sans fil, via une communication radio, à l'afficheur en temps réel.

L'afficheur en temps réel montre l'exposition à une dose en temps réel de jusqu'à huit dosimètres à la fois dans la portée. Des barres d'indication en couleur (vert, jaune, rouge) illustrent l'intensité de l'exposition actuellement reçue. La dose cumulée par personne est affichée à côté des barres d'indication en couleur. En tapant le nom d'un dosimètre, l'utilisateur peut consulter des données historiques dans des vues distinctes.

Lorsque le dosimètre n'est pas utilisé, il doit être stocké dans le rack prévu à cet effet, loin de l'afficheur en temps réel.

Des informations plus détaillées sur l'historique des doses peuvent être transférées depuis les dosimètres via le support connecté à un ordinateur. Les informations peuvent être visualisées à l'aide de logiciels (afficheur de dose et gestionnaire de dose).

Le logiciel de l'afficheur de dose est également utilisé pour administrer les dosimètres, changer les noms des dosimètres, les couleurs et remettre à zéro l'historique des doses. Le logiciel gestionnaire de dose est un logiciel de pointe pour l'analyse, l'établissement de rapports et l'archivage des informations sur les doses. Il peut gérer plusieurs dosimètres et récupérer des informations de dose depuis plusieurs afficheurs en temps réel par l'intermédiaire du réseau de l'hôpital ou d'un périphérique de stockage USB.

## À propos de ce manuel de l'utilisateur

Ce manuel de l'utilisateur est destiné à aider les utilisateurs à utiliser le produit décrit d'une manière sûre et efficace.

Avant d'essayer d'utiliser le produit, vous devez lire ces instructions d'utilisation en notant et en observant strictement les notices AVERTISSEMENT et ATTENTION.

- **AVERTISSEMENT** AVERTISSEMENT vous avertit du risque de résultat possiblement grave, d'événement indésirable ou de danger pour la sécurité. Le non-respect d'un avertissement peut entraîner des blessures graves voire mortelles pour l'opérateur ou le patient.
- **ATTENTION** ATTENTION vous avertit quand une attention particulière est nécessaire pour une utilisation sûre et efficace du produit. Le non-respect de cette mise en garde peut entraîner des blessures mineures ou modérées ou des dommages au produit ou tout autre bien et possiblement un risque faible de blessures plus graves et/ou causer une pollution de l'environnement.

**REMARQUE** Une remarque souligne des points inhabituels pour aider un opérateur.

Ces Instructions d'utilisation décrivent la configuration la plus avancée du produit avec un nombre maximum d'options et accessoires. Il est possible que toutes les fonctions décrites ne soient pas disponibles sur votre produit.

## <span id="page-6-0"></span>Utilisation de l'afficheur de dose

## Introduction à l'afficheur de dose

L'application de l'afficheur de dose vous permet, pour un dosimètre à la fois connecté via le support :

- • de voir l'historique de dose du dosimètre.
- • de changer des options du dosimètre, par exemple le nom complet et le nom affiché.

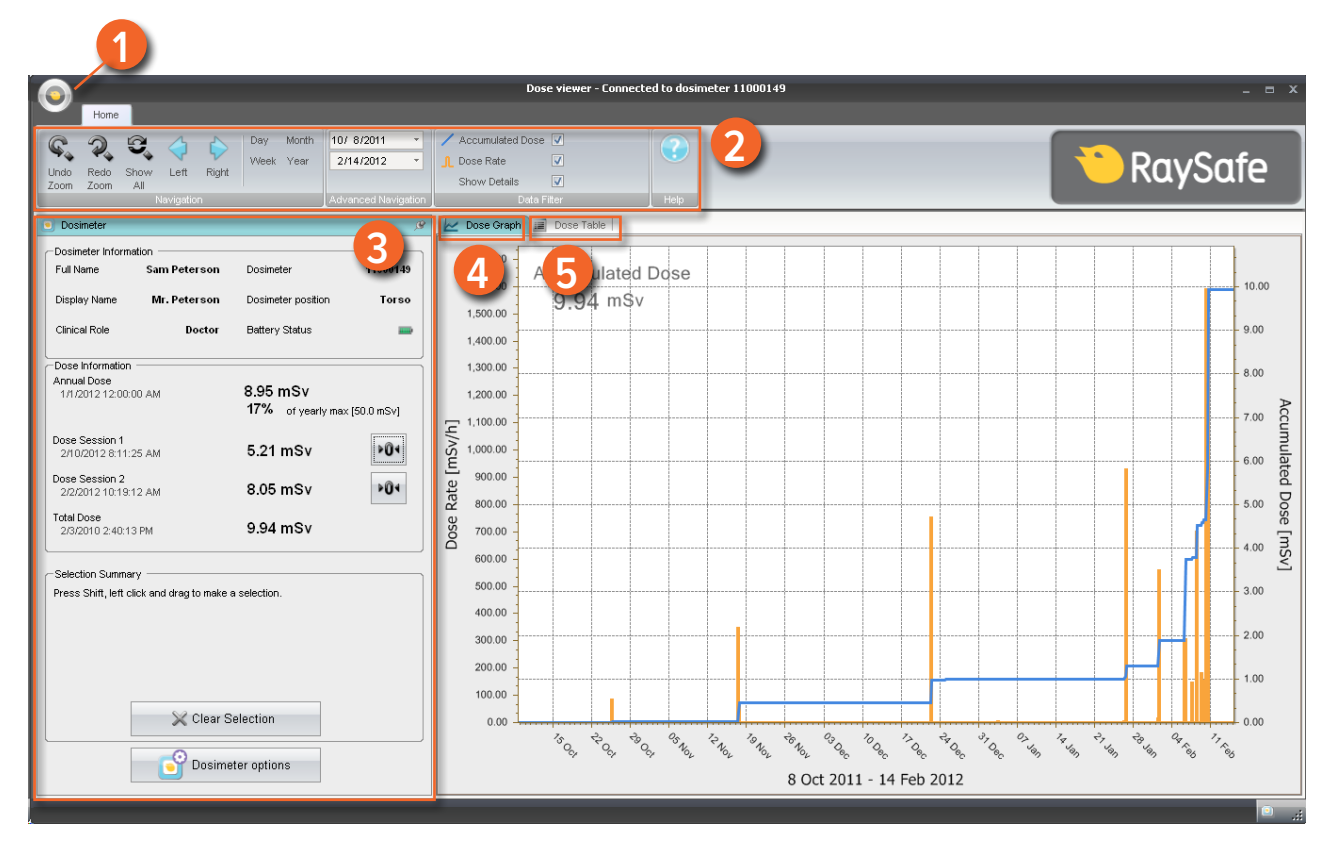

Figure 2. Présentation de l'afficheur de dose

Les éléments suivants sont disponibles au démarrage de l'afficheur de dose :

Tableau 1. Informations sur l'afficheur de dose

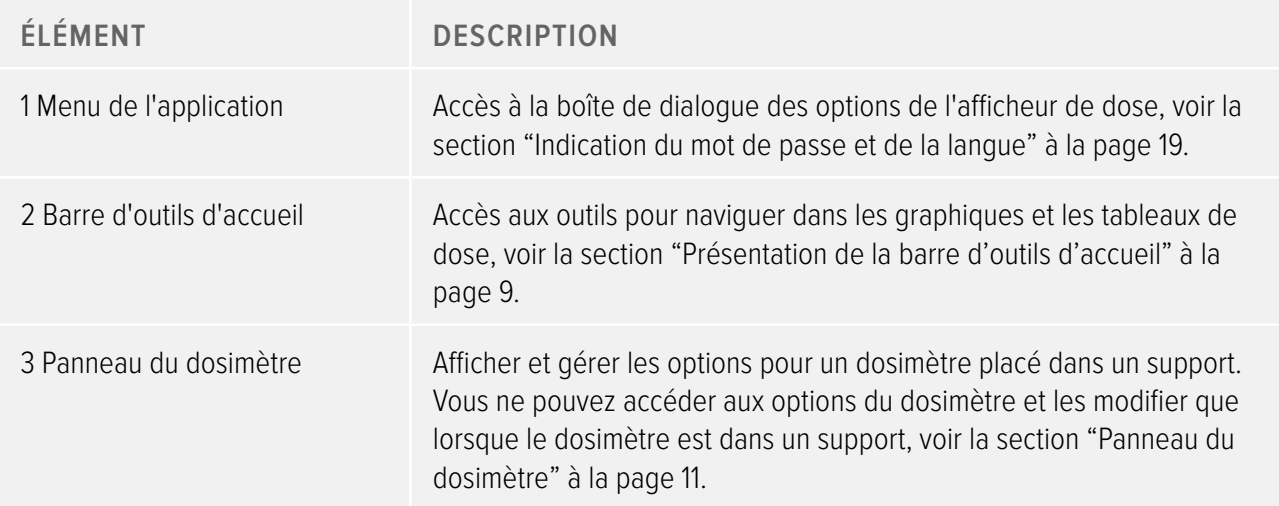

<span id="page-8-0"></span>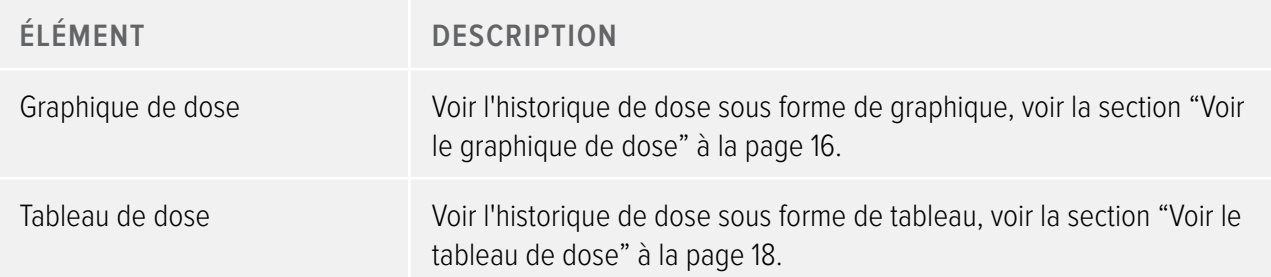

### <span id="page-8-2"></span>Mise en service de l'afficheur de dose

**REMARQUE** Ne raccordez pas le support à l'ordinateur tant que l'afficheur de dose et le pilote du support ne sont pas installés sur l'ordinateur.

Suivez les étapes suivantes pour mettre en service l'afficheur de dose :

- 1. Lancez l'application de l'afficheur de dose.
- 2. Connectez un support au port USB de votre ordinateur.
- 3. Mettez un dosimètre dans le support. En quelques secondes, l'afficheur de dose détecte le dosimètre. La détection est indiquée en haut de la fenêtre principale de l'afficheur de dose par une note « Connexion au dosimètre 100001158 », dosimètre 100001158 étant un exemple d'une ID de dosimètre. L'afficheur de dose commence le chargement de l'historique de dose du dosimètre. Cela peut prendre jusqu'à quelques minutes. Vous pouvez suivre la progression sur la barre de progression en bas de la fenêtre de l'afficheur de dose.

## <span id="page-8-1"></span>Présentation de la barre d'outils d'accueil

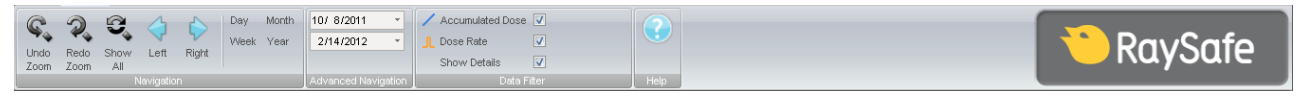

Figure 3. Barre d'outils d'accueil

C'est sur la barre d'outils d'accueil que se trouvent les outils permettant de naviguer dans les graphiques de dose et les tableaux de dose.

Les éléments suivants sont disponibles sur la barre d'outils d'accueil :

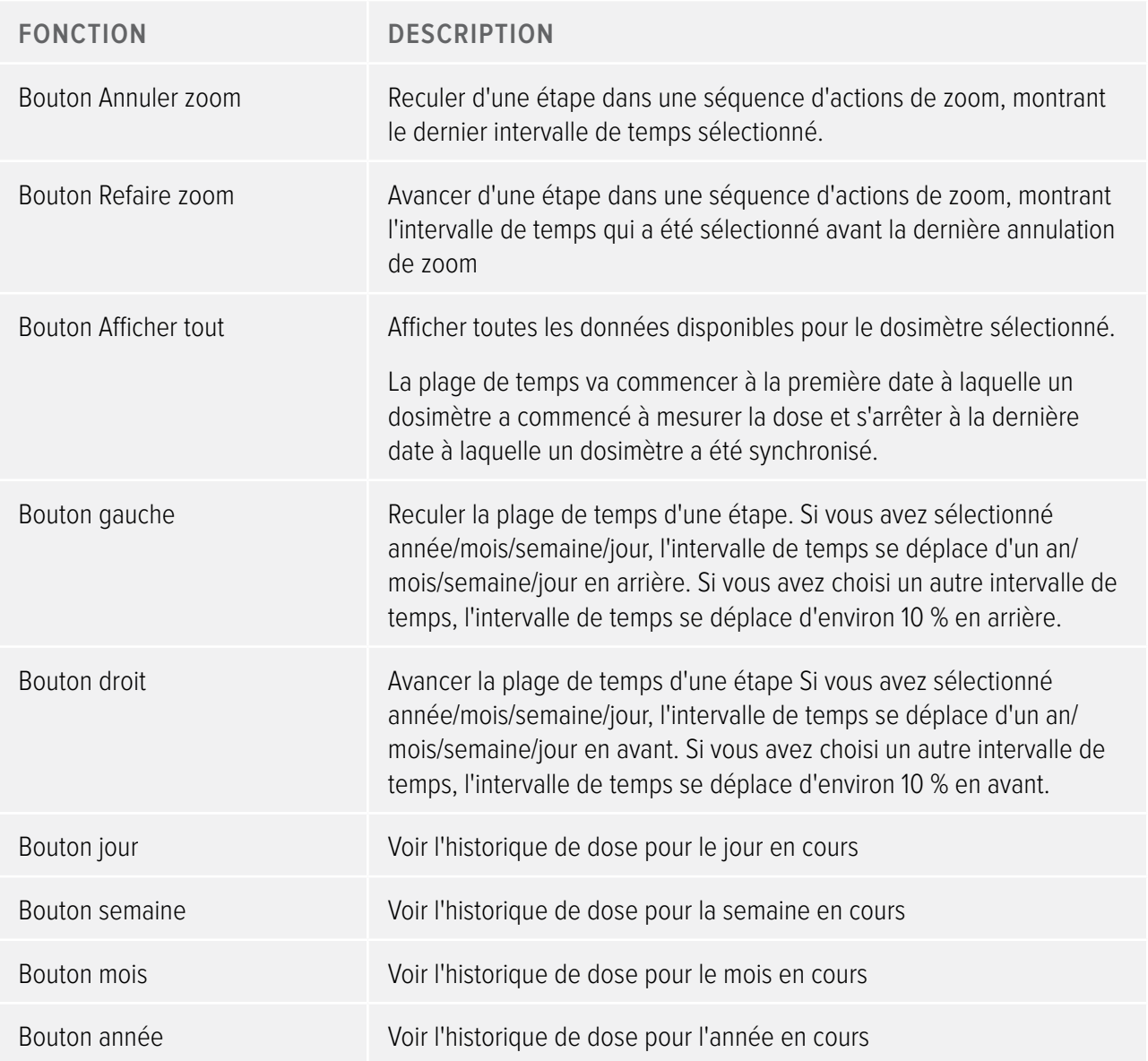

Tableau 2. Groupe de navigation – outils d'accès à la navigation de l'historique de dose

Tableau 3. Groupe de navigation avancée

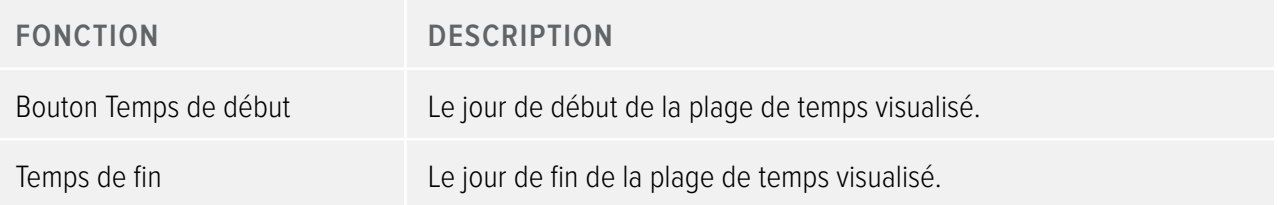

<span id="page-10-0"></span>Tableau 4. Groupe de filtre des données – pour la sélection des informations visibles dans le graphique

| <b>FONCTION</b>                       | <b>DESCRIPTION</b>                                                                                                    |
|---------------------------------------|----------------------------------------------------------------------------------------------------|
| Case à cocher de la dose<br>cumulée   | Afficher/Cacher la dose cumulée dans le graphique.                                                                                   |
| Case à cocher du taux de dose         | Afficher/cacher le taux de dose dans le graphique de dose.                                                                           |
| Case à cocher Afficher les<br>détails | Coché : Les graphiques afficheront des échantillons de taux de dose<br>pour chaque seconde quand de telles données sont disponibles. |
|                                       | Non coché : Les graphiques afficheront des valeurs moyennes du taux<br>de dose par heure.                                            |

## <span id="page-10-1"></span>Panneau du dosimètre

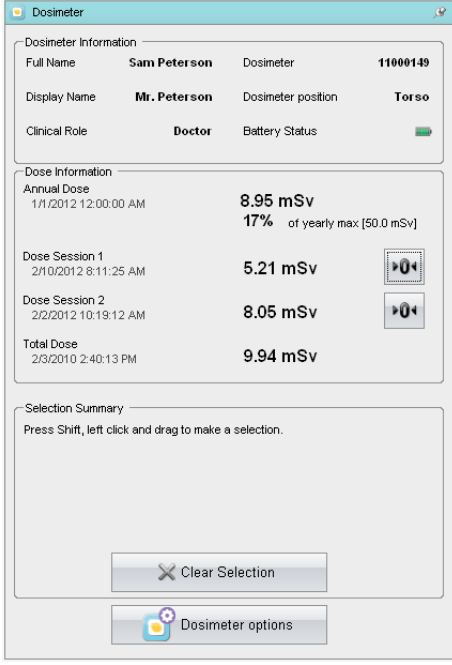

<span id="page-10-2"></span>Figure 4. Panneau du dosimètre

#### Informations sur le dosimètre

Les informations suivantes sont visibles quand un dosimètre est placé dans le support :

Tableau 5. Informations sur le dosimètre

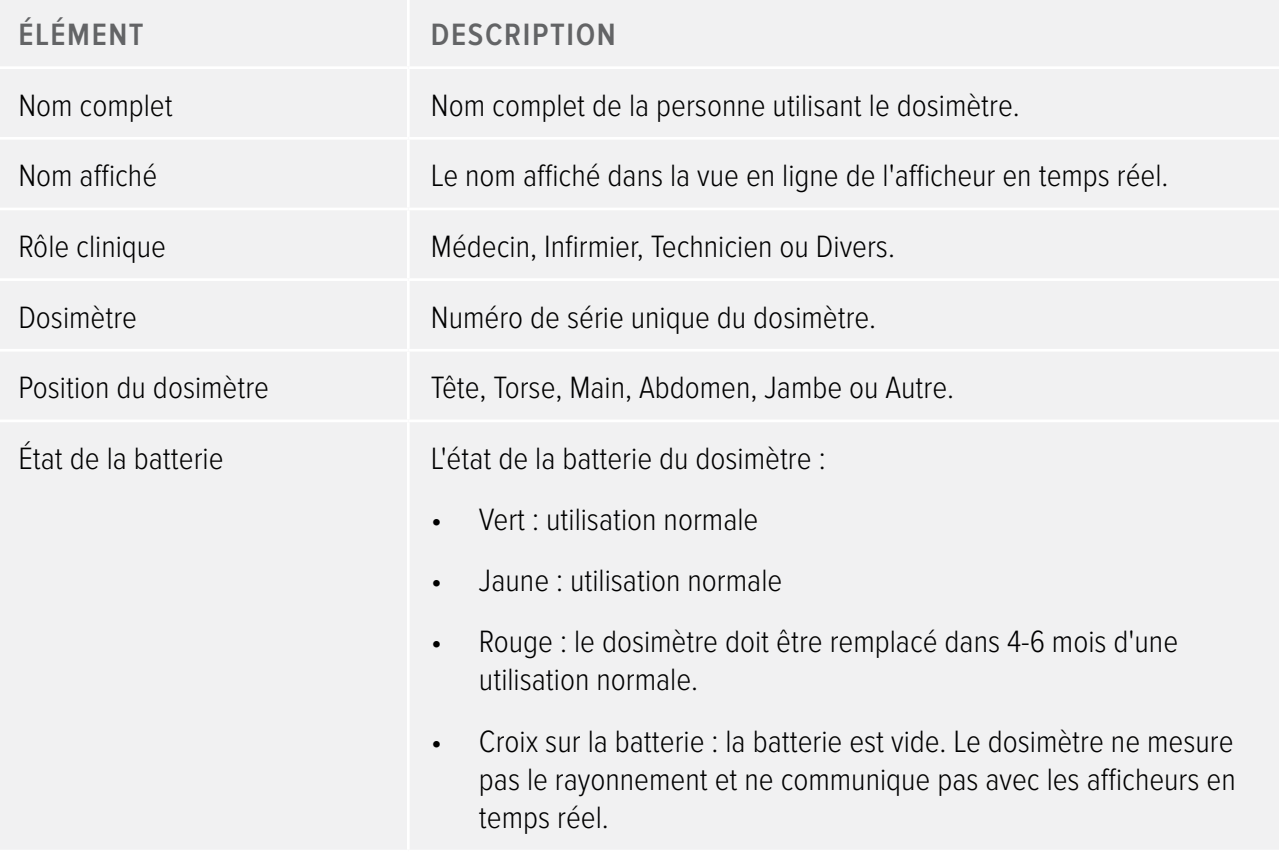

#### Informations sur la dose

Tableau 6. Informations sur la dose

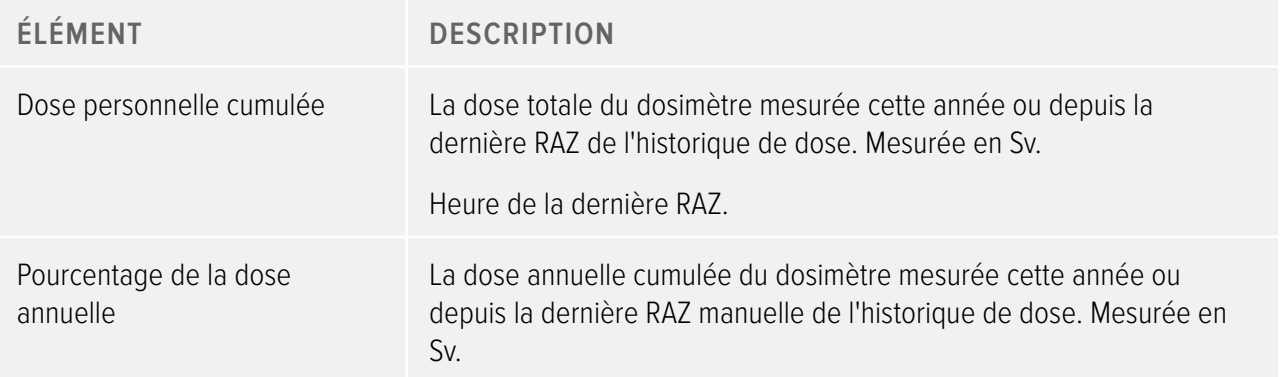

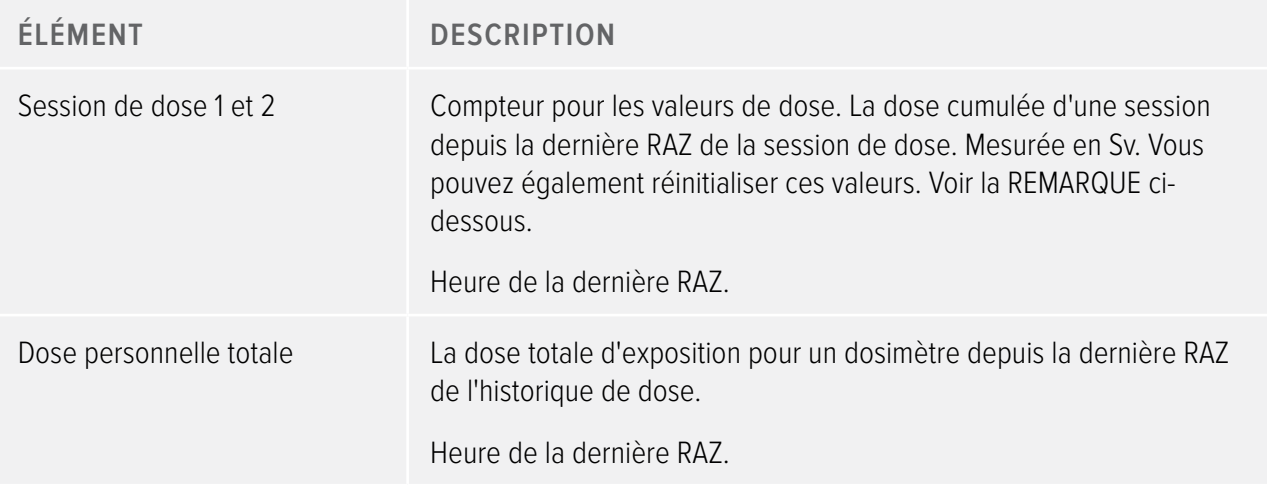

**REMARQUE** La RAZ de la session de dose effectuée dans l'afficheur de dose n'apparaît pas comme un évènement dans le gestionnaire de dose.

#### Synthèse de sélection

Voir une synthèse de la sélection des données de dose que vous avez effectuée soit dans le tableau de dose, soit dans le graphique de dose (voir la section ["Voir le graphique de dose" à la page 16](#page-15-1) et la section ["Voir le](#page-17-1)  [tableau de dose" à la page 18](#page-17-1)). Vous pouvez également supprimer le contenu du champ de la synthèse de sélection en cliquant sur Effacer la sélection.

#### <span id="page-12-0"></span>Changer les options du dosimètre

Suivez les instructions ci-dessous pour changer les options du dosimètre :

- 1. Vérifiez que le support est bien connecté au port USB de votre ordinateur.
- 2. Placez un dosimètre dans le support. L'ordinateur détecte le dosimètre automatiquement et les informations du dosimètre apparaissent dans l'afficheur de dose.
- 3. Accédez à la boîte de dialogue des options du dosimètre en cliquant sur les options du dosimètre (voir ["Figure 4. Panneau du dosimètre" à la page 11\)](#page-10-2). La boîte de dialogue des options du dosimètre se compose de deux onglets : L'onglet Information et l'onglet Réglages comme indiqués ci-dessous.

**REMARQUE** Si un mot de passe a été défini (voir la section ["Indication du mot de passe et de la langue" à](#page-18-1)  [la page 19](#page-18-1)), l'accès à la fenêtre de dialogue des options du dosimètre est protégé par le mot de passe.

#### Options du dosimètre

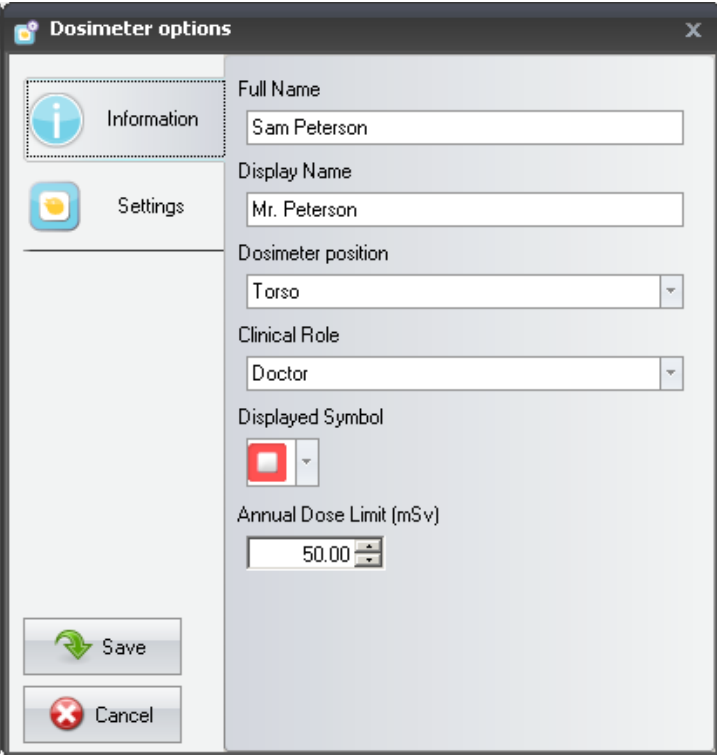

<span id="page-13-0"></span>Figure 5. Options du dosimètre, onglet Information

L'onglet Information vous permet d'effectuer les actions suivantes :

- • Modifier les informations du dosimètre (nom complet, nom affiché, position du dosimètre, rôle clinique et valeur limite de la dose annuelle) et sélectionner un symbole affiché, une couleur affichée dans l'interface d'afficheur en temps réel. Le nom affiché est utilisé pour identifier un dosimètre dans l'afficheur en temps réel. Le nom est limité à 16 caractères. Toutefois, dans la vue en ligne de l'afficheur en temps réel, le nom affiché peut être tronqué.
	- **REMARQUE** La mesure de la dose pour un dosimètre dépend de facteurs tels que la partie du corps sur laquelle le dosimètre est placé et si des dispositifs de protection contre les rayons X (par exemple un tablier plombé) qui font écran aux mesures du dosimètre sont utilisés. Ces facteurs doivent être pris en considération pour la limite de dose annuelle.

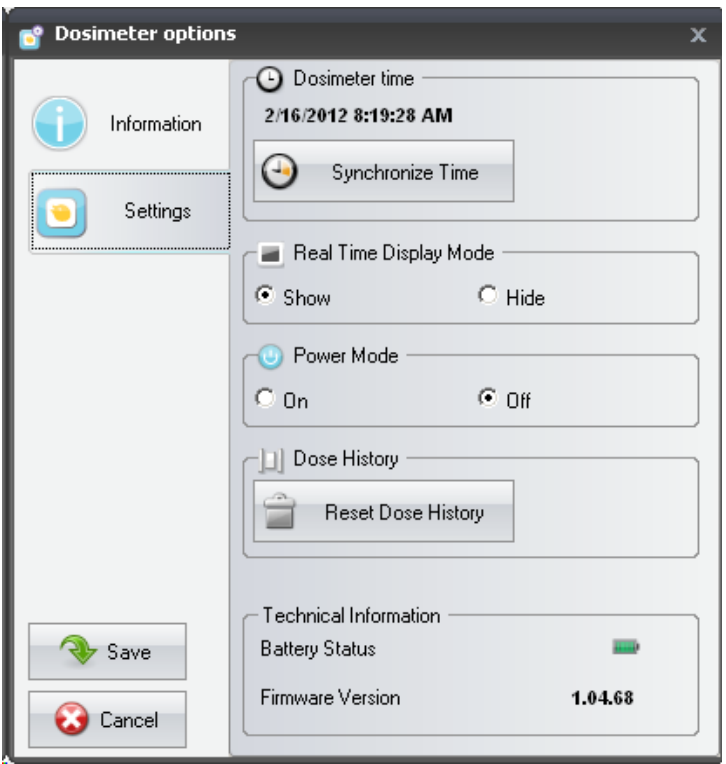

Figure 6. Options du dosimètre, onglet Réglages

L'onglet Réglages vous permet d'effectuer les actions suivantes :

- Voir et synchroniser l'horloge du dosimètre avec l'horloge de l'ordinateur.
- • Régler le mode de l'afficheur en temps réel sur afficher/cacher, ce qui permet au dosimètre d'être montré/ non montré sur un afficheur en temps réel.
- • Activer le mode marche/arrêt pour mettre le dosimètre en mode de fonctionnement ou en mode d'économie d'énergie. En mode de fonctionnement, la communication avec les afficheurs en temps réel est établie et les données de dose sont enregistrées. En mode d'économie d'énergie, aucune communication avec les afficheurs en temps réel n'est établie et les données de dose ne sont pas enregistrées.
- · RAZ de l'historique de dose du dosimètre Ceci efface de manière permanente toutes les données de dose du dosimètre.
- Afficher l'état de la batterie et la version du logiciel.

**AVERTISSEMENT** Assurez-vous que l'horloge de l'ordinateur est correcte ; sinon les données de l'historique de dose seront décalées dans le temps et donc inexactes.

<span id="page-15-0"></span>**REMARQUE** S'il est nécessaire de changer le chiffre des heures, l'historique de dose devra être remis à zéro. Ceci s'effectue automatiquement, vous devez simplement confirmer l'action. Lorsque vous synchronisez l'heure du dosimètre, l'horloge interne sera synchronisée sur la même heure que le PC hôte, y compris les paramètres de fuseau horaire de Windows. Si vous utilisez plusieurs dosimètres, il est important de synchroniser l'heure des dosimètres avec le même PC afin qu'ils aient tous la même référence de temps.

- **REMARQUE** Si vous avez besoin de reculer dans le temps à l'emplacement de stockage de l'historique de dose, l'historique de dose devra être remis à zéro et tout l'historique de dose disparaîtra. Ceci s'effectue automatiquement, vous devez simplement confirmer l'action.
- **REMARQUE** La synchronisation prend effet immédiatement et vous n'avez pas besoin d'appuyer sur le bouton Enregistrer.

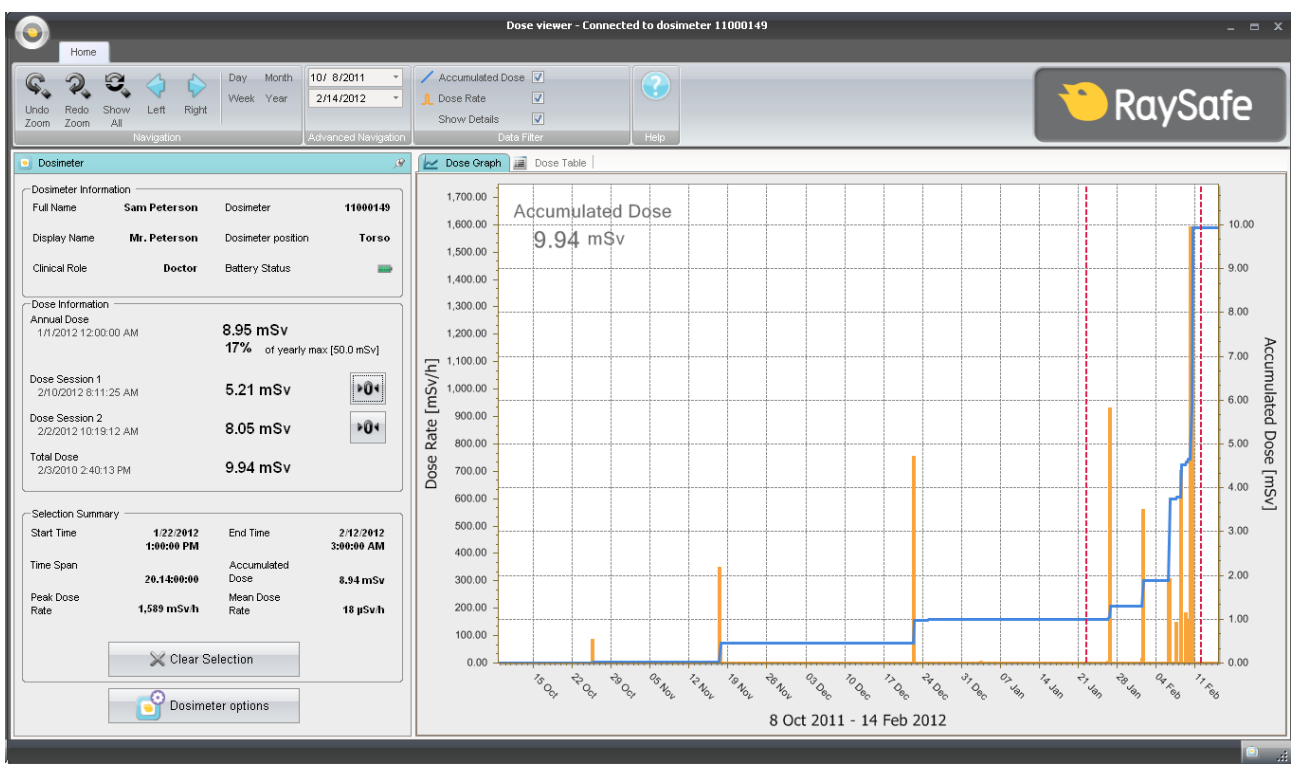

## <span id="page-15-1"></span>Voir le graphique de dose

Figure 7. Graphique de dose avec sélection (lignes verticales en pointillés rouges)

Utilisez le panneau de filtre de données dans la barre d'outils du menu d'accueil pour sélectionner les informations qui seront visibles dans le graphique :

Graphique de la dose cumulée, axe droit – graphe bleu

- • Graphique du taux de dose, axe gauche graphe orange, affiche des échantillons de taux de dose pour chaque seconde quand ces données sont disponibles
- • Afficher les détails : Coché : Les graphiques afficheront des échantillons de taux de dose pour chaque seconde quand de telles données sont disponibles. Non coché : Les graphiques afficheront des valeurs moyennes du taux de dose par heure.

Les graphiques couvrent le laps de temps que vous choisissez, soit :

- • Depuis le panneau de navigation avancée.
- • Depuis le panneau de navigation.
- Ou par un clic gauche et un glissement dans le graphique (zoom).

#### Synthèse de sélection

Vous pouvez également sélectionner un laps de temps à résumer dans le champ de synthèse de sélection du panneau du dosimètre. Faites une sélection avec MAJ-clic gauche et un glissement dans le graphique. Deux lignes verticales en pointillés rouges dans le graphique indiquent le l'intervalle de temps sélectionné. Le champ Synthèse de sélection fournit des informations sur le temps de début, le temps de fin, l'intervalle de temps, la dose cumulée, le taux de dose de pointe et le taux de dose moyen.

## <span id="page-17-1"></span><span id="page-17-0"></span>Voir le tableau de dose

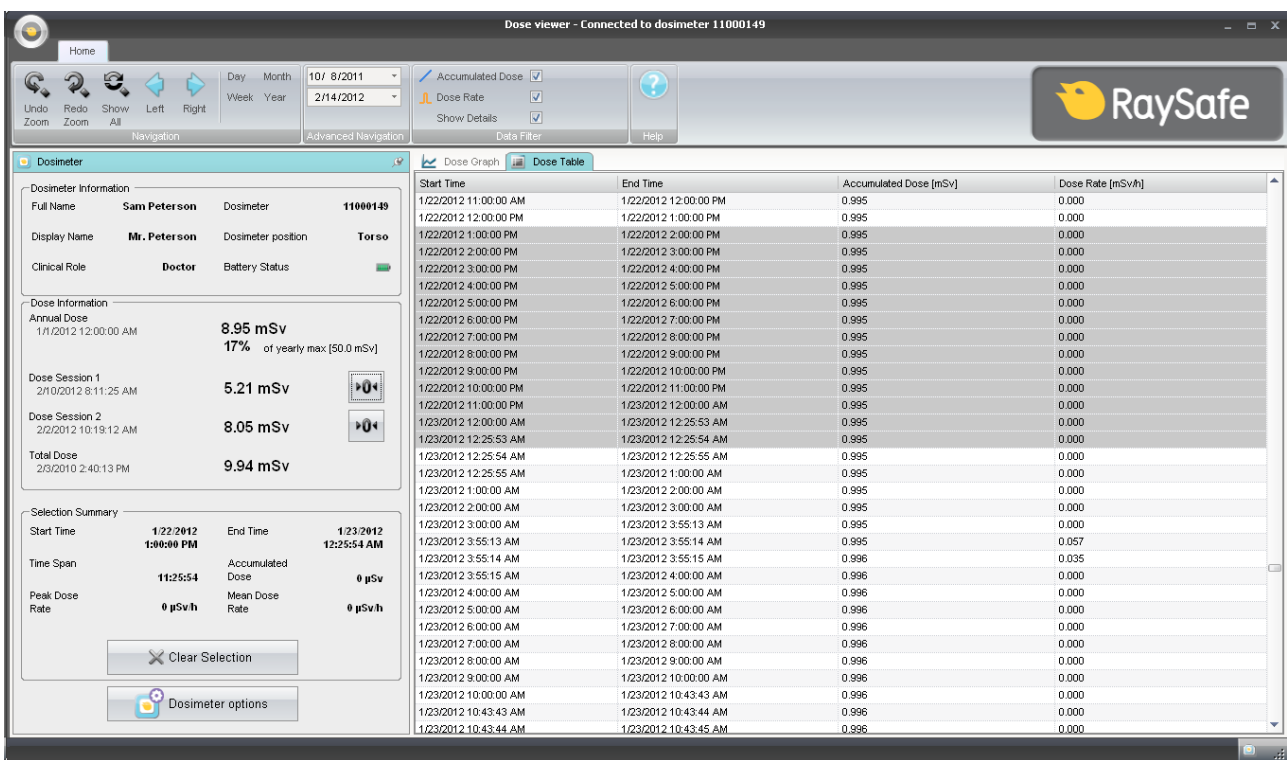

#### Figure 8. Tableau de dose avec sélection

L'onglet Tableau de dose vous permet d'afficher les tableaux suivants :

- Valeurs de dose cumulées
- • Valeurs de taux de dose

Les tableaux couvrent l'intervalle de temps que vous choisissez, soit :

- • Depuis le panneau de navigation
- • Depuis le panneau de navigation avancée.

#### Synthèse de sélection

Vous pouvez également sélectionner une ou plusieurs lignes à résumer dans le champ Synthèse de sélection du panneau du dosimètre. Le champ Synthèse de sélection fournit des informations sur le temps de début, le temps de fin, le l'intervalle de temps, la dose cumulée et le taux de dose moyen.

Quand la case à cocher Afficher les détails (dans le panneau de filtre de données) est cochée, le tableau répertorie les données par seconde lorsque ces données sont disponibles.

## <span id="page-18-1"></span><span id="page-18-0"></span>Indication du mot de passe et de la langue

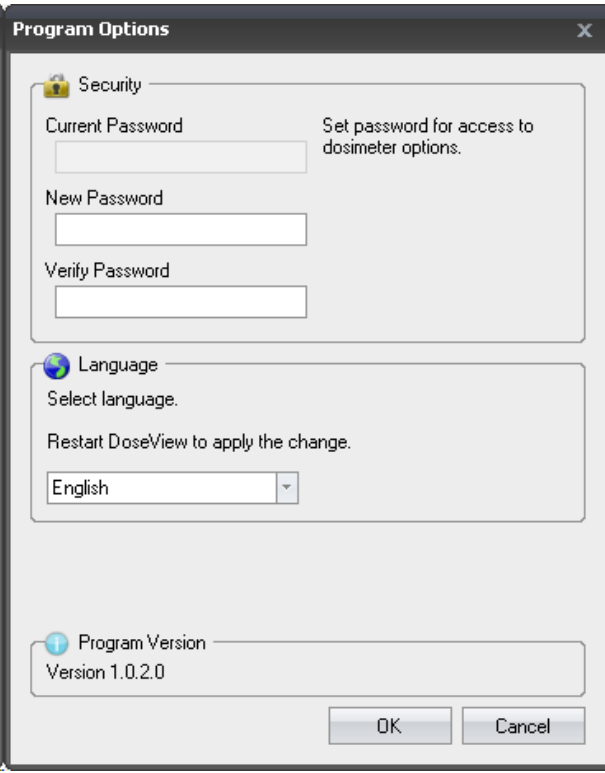

Figure 9. Boîte de dialogue des options du programme

Dans le menu de l'application (en haut à gauche de la fenêtre principale) -> Boîte de dialogue des options du programme (voir la figure ci-dessus), vous pouvez effectuer les actions suivantes :

- • Spécifier un mot de passe pour protéger l'accès à la boîte de dialogue des options du dosimètre. Le mot de passe est utilisé uniquement lorsque vous modifiez les options du dosimètre. D'autres personnes peuvent toujours consulter les données du dosimètre.
- • Changer la langue de l'application.
- Voir la version de programme de l'afficheur de dose.

**REMARQUE** Contactez votre administrateur local pour les lignes directrices concernant le mot de passe.

**REMARQUE** Si vous avez perdu votre mot de passe, contactez votre administrateur local pour qu'il réinstalle le logiciel.

## <span id="page-19-0"></span>Utilisation du dosimètre

## Introduction

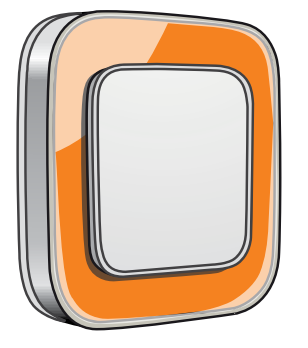

Figure 10. Le dosimètre

Le dosimètre est un compteur de dose actif conçu pour une utilisation sans entretien pendant toute sa durée de vie.

Vous pouvez personnaliser l'apparence du dosimètre en attachant une des 8 incrustations de couleurs différentes livrées avec le dosimètre. (Sélectionnez la couleur à afficher sur l'afficheur en temps réel à l'aide de la boîte de dialogue des options du dosimètre, voir ["Figure 5. Options du dosimètre, onglet Information" à la](#page-13-0)  [page 14.](#page-13-0))

Le dosimètre mesure l'exposition aux rayons X du personnel. L'utilisation optimale du dosimètre pour mesurer la l'exposition est sans vêtements de protection aux rayons X.

### Mise en service

Suivez les instructions ci-dessous pour commencer à utiliser votre dosimètre :

- 1. Assurez-vous que le mode d'alimentation du dosimètre est activé, voir la section ["Changer les options du](#page-12-0)  [dosimètre" à la page 13.](#page-12-0)
- 2. Attachez le dosimètre sur vos vêtements en utilisant le clip situé à l'arrière du dosimètre ou le porte-lanière fourni avec le dosimètre.

Le dosimètre enregistre maintenant les valeurs de dose et les transmet à des afficheurs en temps réel dans la portée. Vous pouvez également lire les valeurs de dose enregistrées en utilisant l'afficheur de dose via le support (voir la section ["Mise en service de l'afficheur de dose" à la page 9](#page-8-2)).

Voir le manuel du système pour davantage d'informations sur la mémoire du dosimètre et le transfert des données entre le dosimètre et les afficheurs en temps réel.

## <span id="page-20-0"></span>Utilisation du support

### Introduction

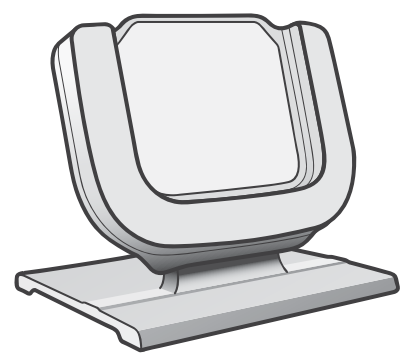

Figure 11. Le support

Le support est une station d'amarrage qui vous permet de connecter un dosimètre à un ordinateur pour lire les données et écrire des Options dans le dosimètre.

#### Mise en service

**REMARQUE** Ne raccordez pas le support à l'ordinateur tant que l'afficheur de dose et le pilote du support ne sont pas installés sur l'ordinateur.

- 1. Lancez l'application de l'afficheur de dose.
- 2. Connectez un support au port USB de votre ordinateur.
- 3. Mettez un dosimètre dans le support.

En quelques secondes, l'afficheur de dose détecte le dosimètre. La détection est indiquée en haut de la fenêtre principale de l'afficheur de dose par une note « Connexion au dosimètre 100001158 », dosimètre 100001158 étant un exemple d'une ID de dosimètre.

L'afficheur de dose commence le chargement de l'historique de dose du dosimètre. Cela peut prendre jusqu'à quelques minutes. Vous pouvez suivre la progression sur la barre de progression en bas de la fenêtre de l'afficheur de dose.

## <span id="page-21-0"></span>Recherche de pannes

## Afficheur de dose et support

Tableau 7. Recherche de pannes de l'afficheur de dose et du support

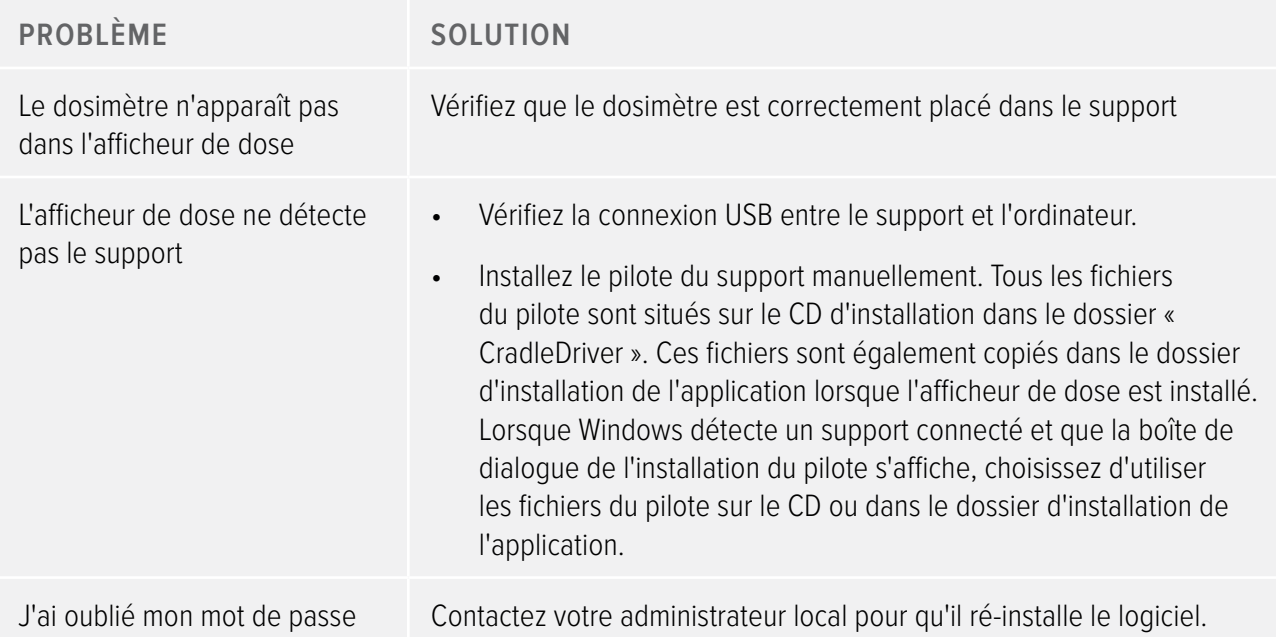

## Configuration requise

L'afficheur de dose nécessite la configuration suivante :

- • Systèmes d'exploitation : Windows 7, Windows Vista ou Windows XP
- .NET 3.0
- • Au moins un port USB disponible
- • Au moins 1 Go de mémoire système disponible
- • Au moins 1 Go d'espace disque dur disponible
- • Résolution d'écran recommandée d'au moins 1024 x 768

## <span id="page-22-0"></span>Autres manuels d'utilisation

- • Le gestionnaire de dose est décrit dans un manuel de l'utilisateur séparé, disponible depuis le menu Aide du gestionnaire de dose.
- • Les dosimètres sont décrits dans un guide rapide, livré avec le dosimètre.
- • L'afficheur en temps réel est décrit dans le manuel de l'utilisateur du système.
- • Plus d'informations sur l'installation et la maintenance sont disponibles dans le manuel d'entretien accompagnant le système.

# <span id="page-23-0"></span>Caractéristiques techniques

## Mémoires du dosimètre et de l'afficheur en temps réel/de l'afficheur de **DOSE**

Les échantillons de taux de dose qui ont été écrasés dans la mémoire de taux de dose du dosimètre peuvent être encore disponibles dans l'afficheur en temps réel.

S'il n'y a pas d'échantillons de taux de dose, ni dans l'afficheur en temps réel, ni dans la mémoire de taux de dose du dosimètre, l'afficheur en temps réel et l'afficheur de dose affichent alors des valeurs moyennes de taux de dose sur la base des valeurs de dose cumulées (voir la figure ci-dessous).

Un manque d'échantillons de taux de dose dans la mémoire de l'afficheur en temps réel et/ou celle de l'afficheur de dose se produit dans les cas suivants :

- Le dosimètre n'est pas dans la portée de l'afficheur en temps réel quand il est exposé à un rayonnement.
- Les échantillons de taux de dose dans la mémoire de taux de dose du dosimètre sont écrasés.

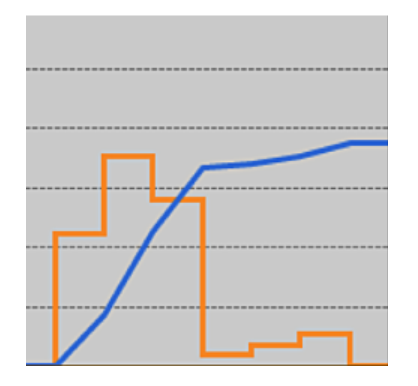

Figure 12. Tableau de l'afficheur de dose. En l'absence d'échantillons de taux de dose, la courbe jaune affiche les valeurs moyennes de taux de dose par l'heure calculées à partir de la dose cumulée (courbe bleue).

**REMARQUE** Le même effet que celui illustré dans la figure ci-dessus est également obtenu en décochant la case à cocher Afficher les détails dans le panneau du filtre des données (voir la section ["Voir le graphique de dose" à la page 16\)](#page-15-1).

## <span id="page-24-0"></span>Gestion du temps

Le dosimètre enregistre l'historique de dose à l'heure locale sans réglages de l'heure d'été. Le réglage de l'heure d'été se fait dans l'afficheur en temps réel, l'afficheur de dose ou le gestionnaire de dose quand l'historique de dose est présenté.

Ce qui suit se passe quand l'heure d'été est réglée :

- • Quand vous passez à l'heure d'été, une heure supplémentaire, sans données sur les doses, sera ajoutée dans le journal des doses.
- • Quand vous passez à l'heure d'hiver, deux heures de données sur les doses seront fusionnées en une seule heure. Cette heure ne contient pas de détails de taux de dose. Lors du passage de l'heure d'été à l'heure d'hiver, les détails de date de dose dans les deux heures fusionnées ne seront pas affichés.